## Sales Force Assistant ユーザー操作マニュアル

# 18.名刺Scan

目次

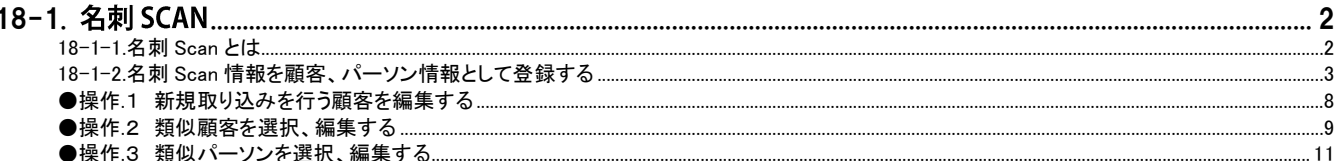

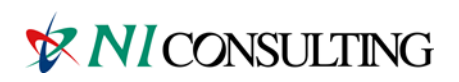

Copyright (C) NI Consulting Co., Ltd. All rights reserved.

## <span id="page-1-0"></span>18-1. 名刺 Scan

[18-1-1.](#page-1-1) 名刺 Scan とは

18-1-2. 名刺 Scan [情報を顧客、パーソン情報として登録する](#page-2-0)

### <span id="page-1-1"></span>18-1-1.名刺 Scan とは

名刺 Scan とは、複合機やスマートフォンなどでスキャンした名刺データを弊社指定の名刺管理ソフトを利用して文字認識 (OCR)させ、連携を行うことで、記載された社名、氏名、住所、メールアドレスなどを Sales Force Assistant に取り込みデ ータベース化する機能です。

スキャンした名刺を Sales Force Assistant の顧客、パーソン情報として取り込みます。今まで手入力で行なっていた顧客 情報登録作業と比べ、大幅な時間短縮と省力化が可能となり、業務効率がアップします。また他社サービスに見られるオ ペレーターによる人力 OCR を介さないことで、名刺情報の登録をスピードアップし、名刺情報をその日の DMV(Daily Monitoring View)入力などにすぐに利用できます。

また、名刺 Scan 機能は、単なる名刺共有ツールではありません。Sales Force Assistant のデータベースに登録することで、 アシスタントが営業担当者の訪問のヌケモレを教えてくれたり、スマートデバイスの地図に顧客情報をプロットしてくれたり します。名刺をキーに営業活動をアシストすることで、情報共有を超えた情報活用を実現します。

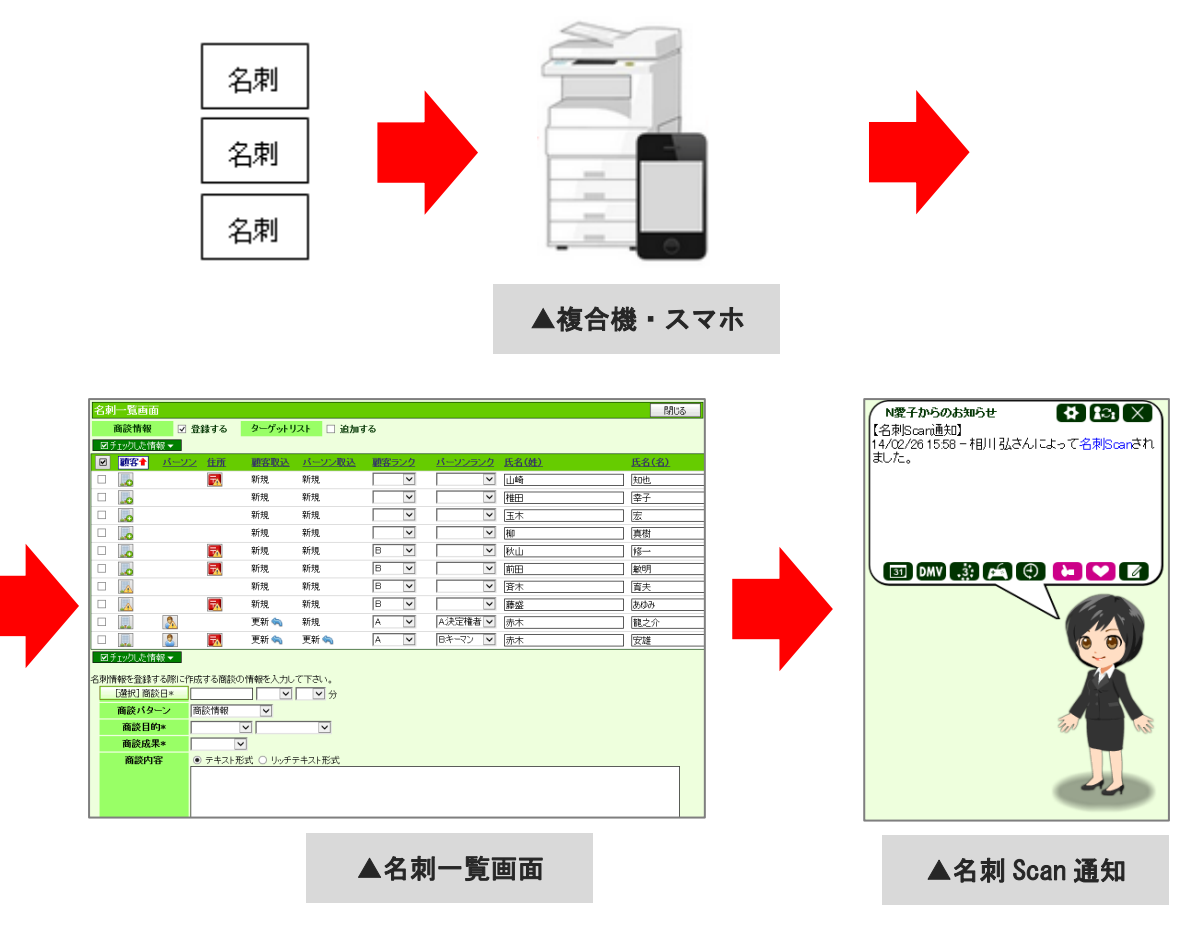

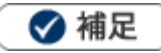

名刺をスキャンし、名刺管理ソフトにて Sales Force Assistant にデータ転送する必要があります。 転送方法は、名刺管理ソフトのマニュアルを参照してください。 転送先設定に必要な情報は、自社のシステム管理者にご確認ください。

## <span id="page-2-0"></span>18-1-2.名刺 Scan 情報を顧客、パーソン情報として登録する

1. 左メニューから「 ッパーソン情報」にカーソルを合わせるとサブメニューが表示されます。

その中から「名刺 Scan」メニューを選択します。

⇒「名刺 Scan」画面が表示されます。

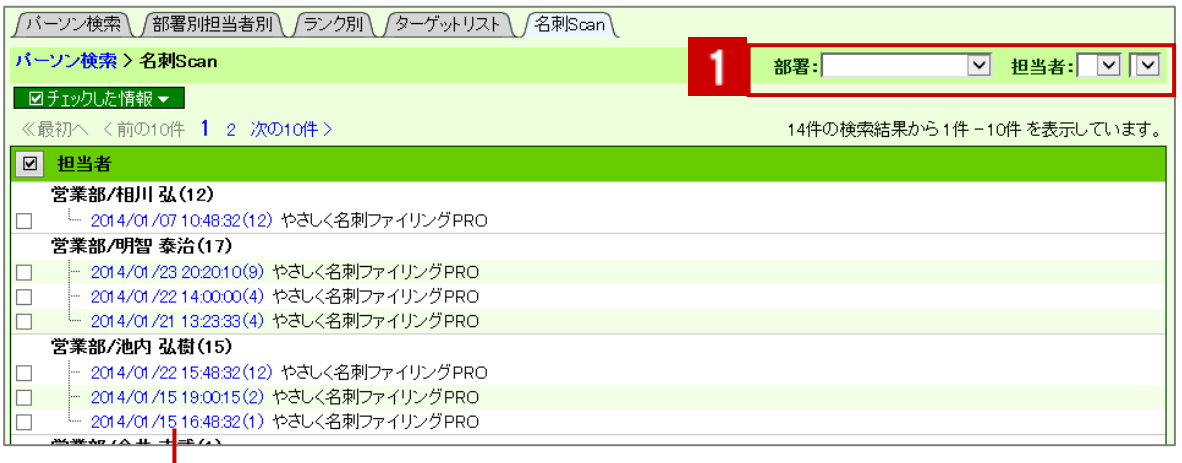

担当者(名刺管理ソフトにて転送したユーザー)毎に名刺管理ソフトからの 転送日時、名刺枚数、名刺管理ソフト名が表示されます。 クリックすると、対象の名刺 Scan 情報の「名刺一覧」画面が表示されます。

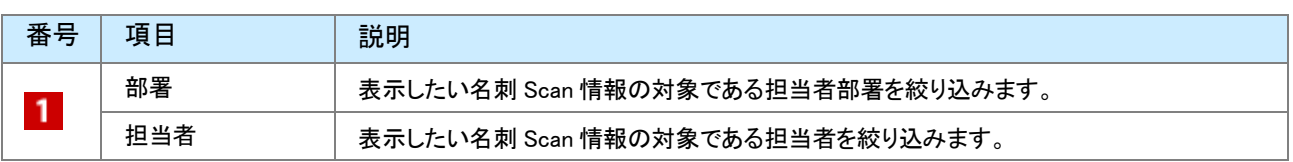

2. Sales Force Assistant に取り込みたい名刺 Scan 情報を選択すると、「名刺一覧」画面が表示されます。

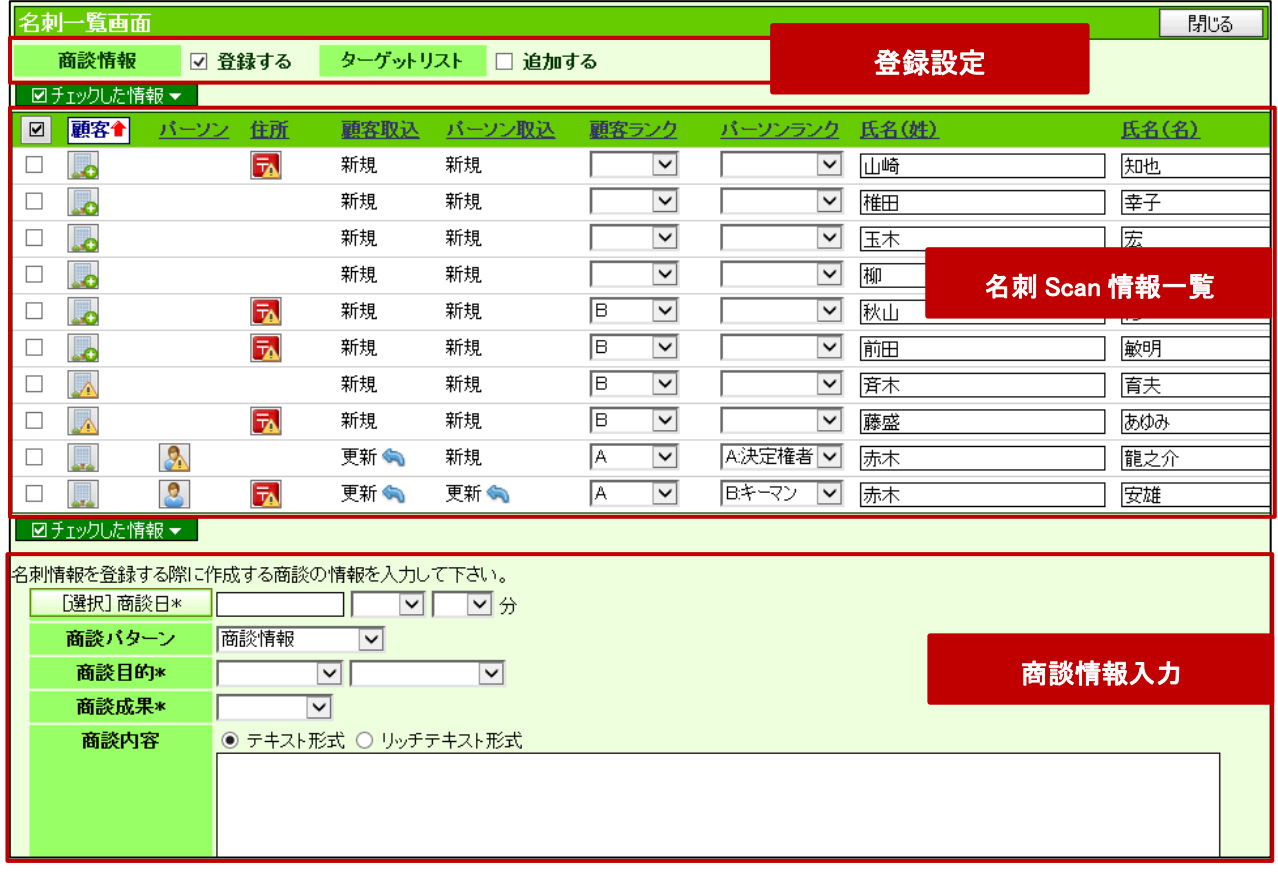

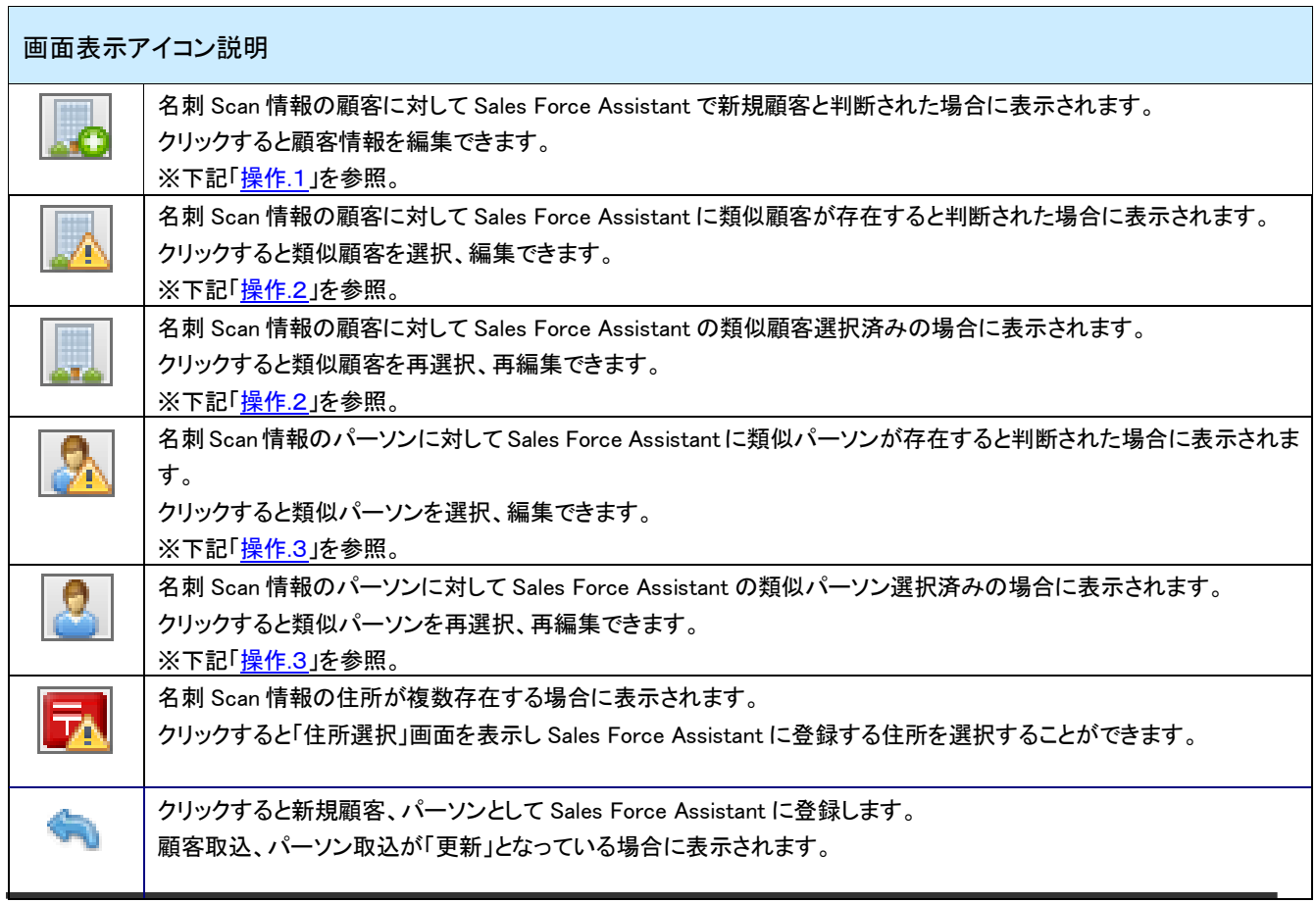

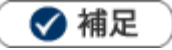

Sales Force Assistant に重複する顧客が存在するか、システムで自動的にチェックします。 存在した場合、類似顧客選択済み情報「 」が表示されます。

Sales Force Assistant に登録する際に、顧客情報のデータを上書きします。

システム設定画面より重複チェック条件が設定可能です。

Sales Force Assistant に類似する顧客が存在するか、システムで自動的にチェックします。

**存在した場合、類似顧客情報「 ▲ 」が表示されます。** 

システム設定画面より類似顧客の判定条件が設定可能です。

Sales Force Assistant に類似するパーソンが存在するか、システムで自動的にチェックします。  $\blacksquare$ 

存在した場合、類似パーソン情報「<mark>タン</mark>」が表示されます。

システム設定画面より類似パーソンの判定条件が設定可能です。

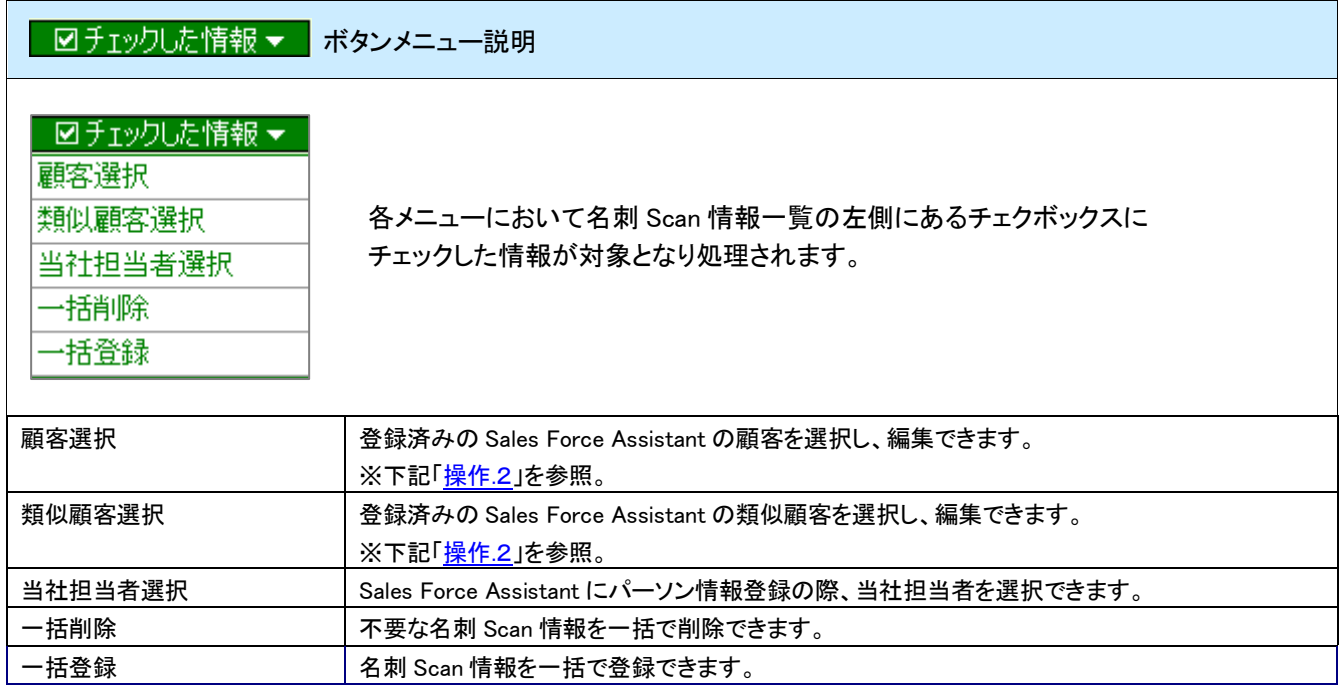

3. 登録内容を確認し、必要な項目を入力、修正します。

#### 4. 一覧の左側にあるチェクボックスにチェックします。

## 5. 最後に 図チェックした情報▼ <mark>をクリックして、「一括登録」を選択し、内容を登録します。</mark>

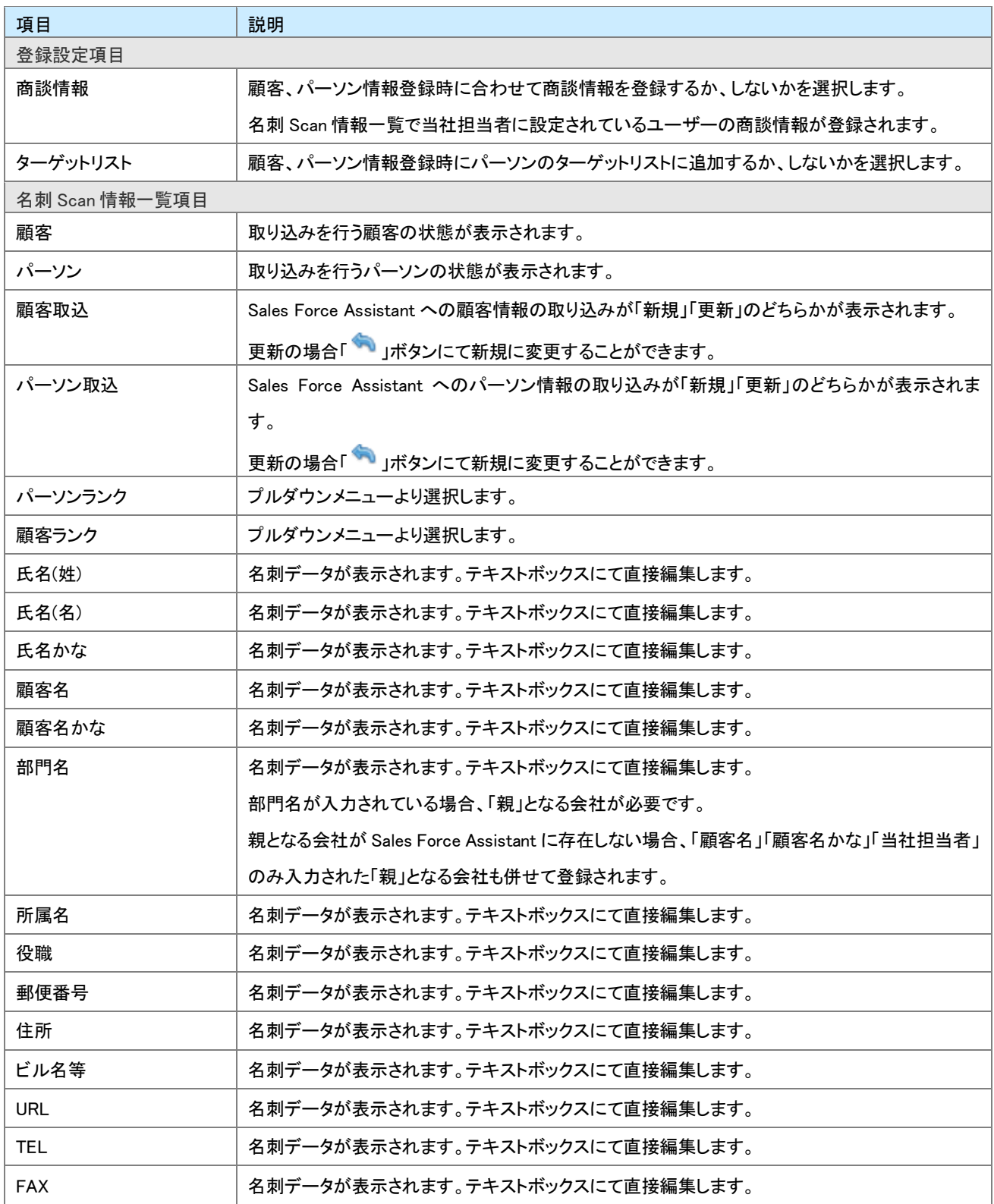

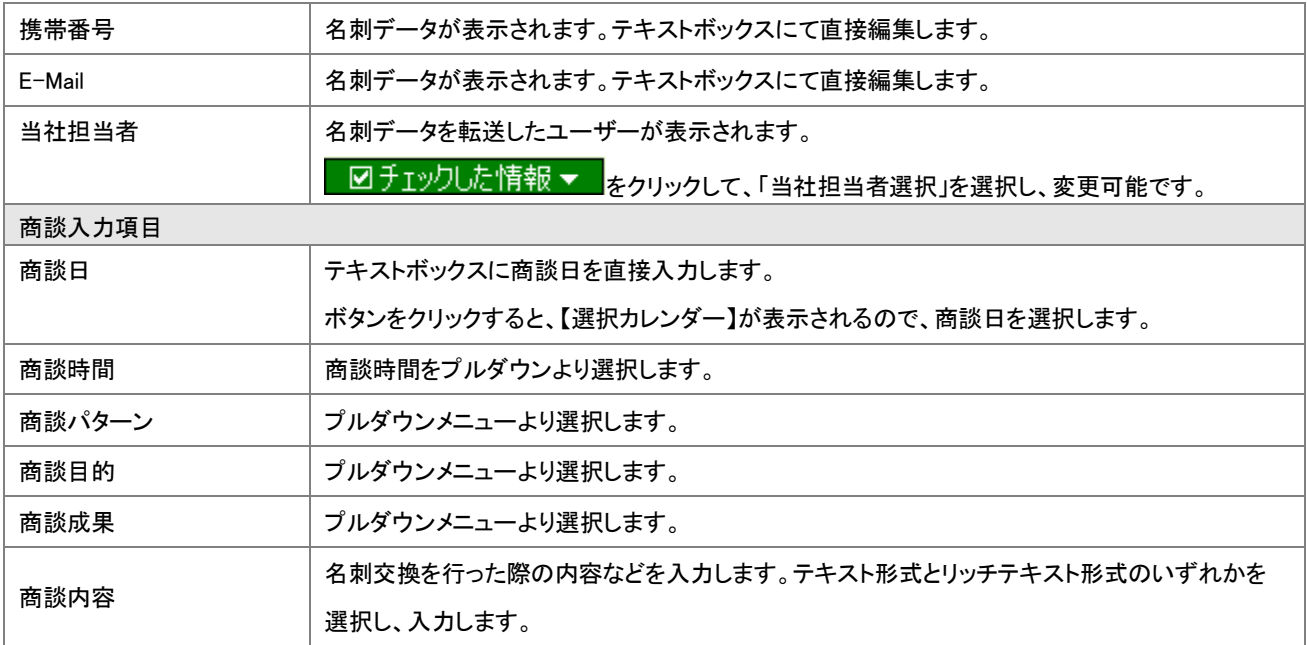

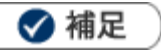

- 「名刺一覧」画面で編集した内容は、Sales Force Assistant の顧客、パーソン情報として登録されます。 住所、TEL などパーソンと顧客の登録内容を分けたい場合や Sales Force Assistant 登録済みの情報と統合したい場合は、 以下の操作.1~操作.3を参照し、編集してください。
- 登録実行後パーソンの当社担当者に設定されている社員に名刺 Scan 通知が届きます。
- システム設定画面より、編集できる項目が制限されている場合があります。
- システム設定画面より、閲覧できる顧客、パーソンが制限されている場合があります。  $\sim$ 閲覧権限がない顧客、パーソンを「名刺一覧」画面より更新する場合、「閲覧制限が設定されているか、 削除された可能性があります。」のエラーメッセージが表示され登録ができません。

#### <span id="page-7-0"></span>●操作.1 新規取り込みを行う顧客を編集する

Sales Force Assistant に登録する顧客を編集することができます。 「名刺一覧」画面のパーソン情報と顧客情報を分けて編集したい場合、以下の操作にて編集を行います。

1. 「名刺一覧」画面上に表示されている「 2」を選択します。

⇒「顧客統合」画面が表示されます。

<mark>2</mark>. 右側の情報が統合後の情報となります。左側の情報は統合後に自動削除されます。 → F 戻す ポタンを使って各項

目を整理します。

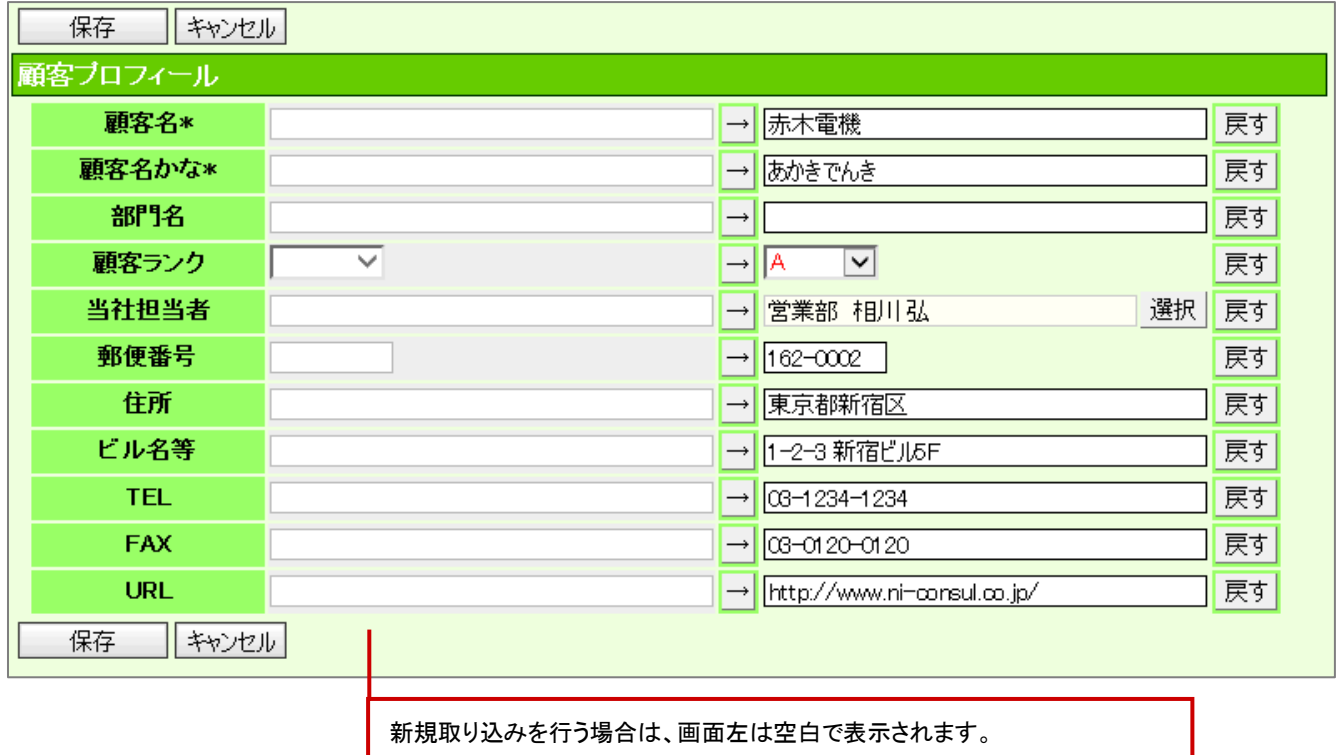

※画面右の入力項目を直接入力してください。

3. 保存 おちりックして内容を保存し、「名刺一覧」画面に戻ります。

### <span id="page-8-0"></span>●操作.2 類似顧客を選択、編集する

Sales Force Assistant に登録済みの類似顧客を選択、編集することができます。

1. 「名刺一覧」画面上に表示されている「 | 」 」または、「 | 」 | を選択します。

⇒「類似顧客選択」画面が表示されます。

2. 登録したい顧客を選択します。

⇒「顧客統合」画面が表示されます。

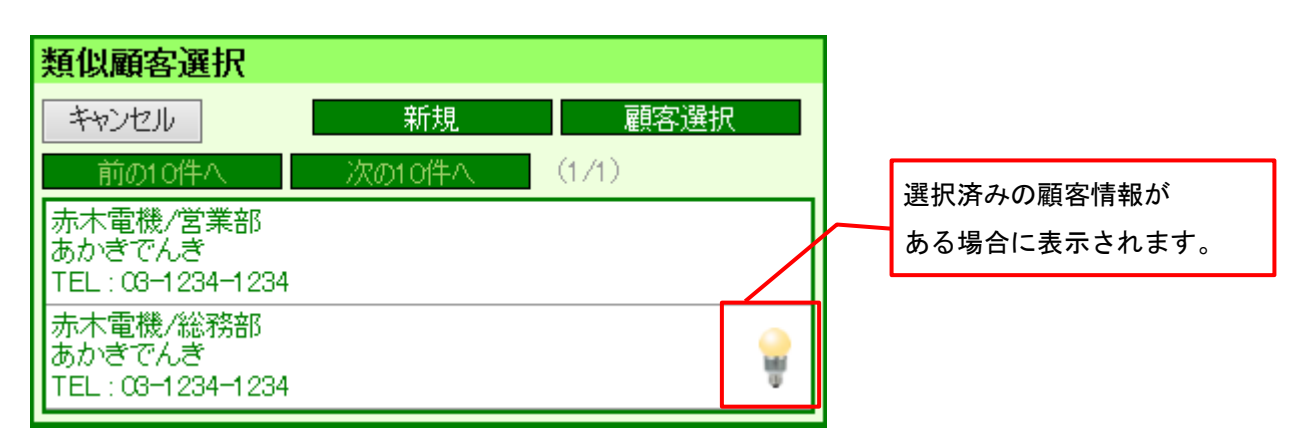

◆ 補足

類似顧客を選択せずに新規に Sales Force Assistant に顧客を登録する場合は、

**ボタンをクリックしてください。** 

※上記[「操作.1」](#page-7-0)を参照。  $\blacksquare$ 

新規

類似顧客に表示されている顧客以外を選択したい場合は、

顧客選択 ボタンをクリックしてください。

※「顧客検索」画面が表示され、選択した顧客に対する「顧客統合」画面が表示されます。

3. 右側の情報が統合後の情報となります。左側の情報は統合後に自動削除されます。 → F N N ボタンを使って各項

保存 | キャンセル | 顧客ブロフィール 顧客名\* 赤木電機 → 赤木電機 戻す 顧客名かな\* あかきでんき → あかきでんき 戻す 部門名 戻す  $\rightarrow$  $\overline{\phantom{a}}$  $\overline{\triangledown}$ 顧客ランク  $\rightarrow$   $\sqrt{A}$ 戻す 当社担当者 → 営業部 相川弘 選択 戻す 営業部 相川弘 郵便番号  $\rightarrow$  162-0002  $162 - 0002$ 戻す 住所 東京都新宿区 → 東京都新宿区 戻す ビル名等 1-2-3 新宿ビル5F → 1-2-3 新宿ビル5F 戻す TEL.  $\rightarrow$   $\boxed{03 - 1234 - 1234}$ 03-1234-1234 戻す **FAX** 03-0120-0120  $\rightarrow$   $\boxed{$   $\overline{}$   $\overline{}$   $\$ 戻す **URL** http://www.ni-consul.co.jp/ → http://www.ni-consul.co.jp/ 戻す 保存 下 キャンセル

目を整理します。

画面左に Sales Force Assistantの情報、右に名刺Scan情報が表示されます。

※左側の情報を反映したい場合は、 → をクリック

※左側の情報を反映した後、元の情報に戻したい場合はEdddletty をクリック

※直接入力することも可能です。

4. <u>● 保存 し</u>をクリックして内容を保存し、「名刺一覧」画面に戻ります。

## <span id="page-10-0"></span>●操作.3 類似パーソンを選択、編集する

Sales Force Assistant に登録済みの類似パーソンを選択、編集することができます。

1. 「名刺一覧」画面上に表示されている「スコまたは、「スコ」を選択します。

⇒「類似パーソン選択」画面が表示されます。

2. 登録したいパーソンを選択します。

⇒「パーソン統合」画面が表示されます。

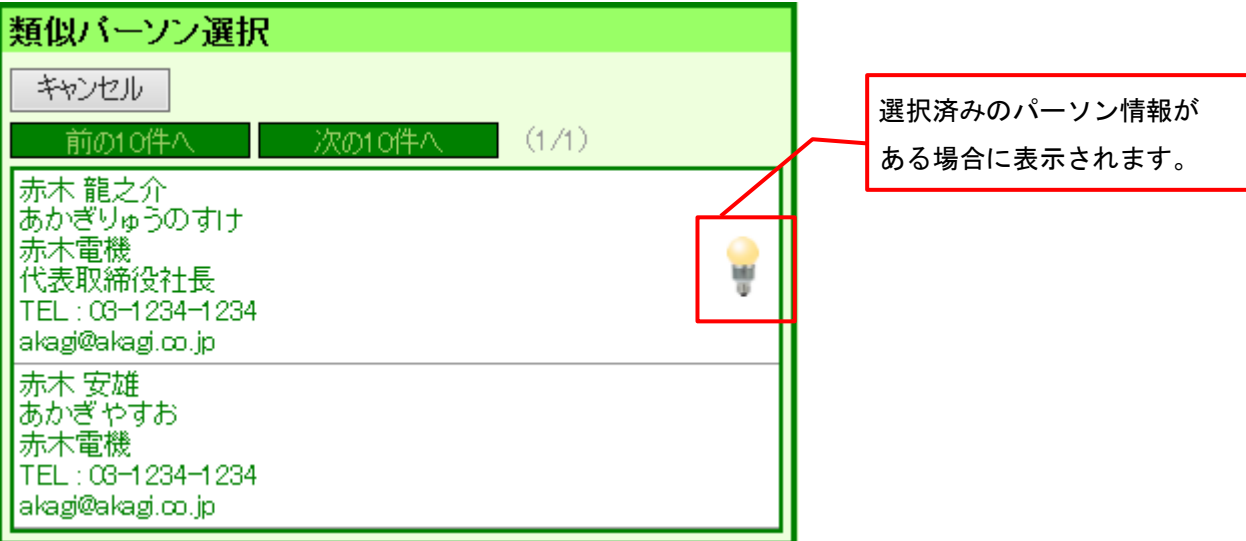

3. 右側の情報が統合後の情報となります。左側の情報は統合後に自動削除されます。 → F N N ポタンを使って各項

目を整理します。

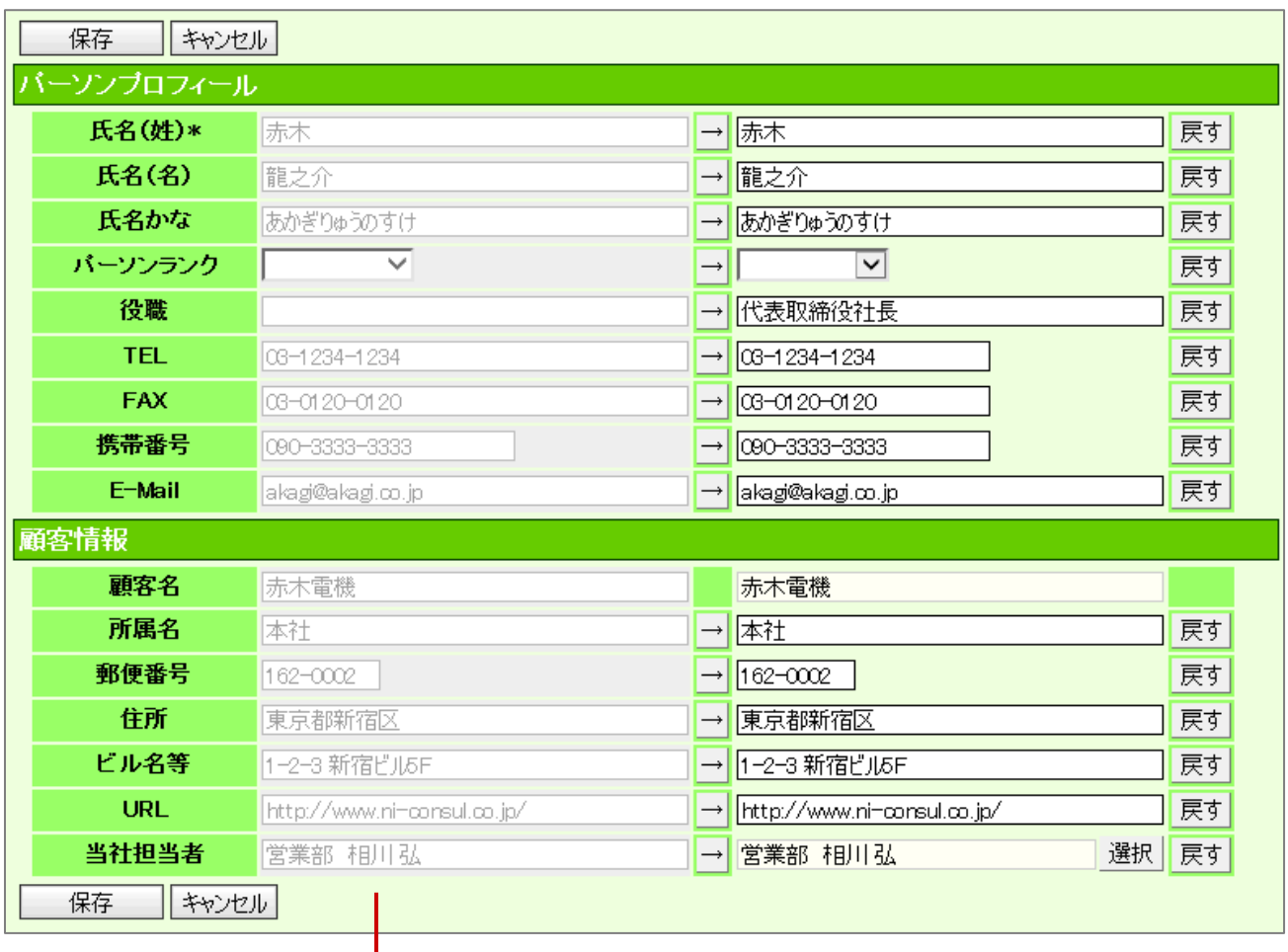

画面左に Sales Force Assistantの情報、右に名刺Scan情報が表示されます。

※左側の情報を反映したい場合は、→ をクリック

※左側の情報を反映した後、元の情報に戻したい場合は<sup>「戻す」</sup>をクリック

※直接入力することも可能です。

4. ■ 保存■ をクリックして内容を保存し、「名刺一覧」画面に戻ります。

○ 商標

本説明書に登場する会社名、製品名は各社の登録商標、商標です。

○ 免責

本説明書に掲載されている手順による操作の結果、ハード機器に万一障害などが発生しても、弊社では一切の責任を負いま せんのであらかじめご了承ください。

○ 発行

平成 26 年 5 月 26 日 初版

株式会社 NI コンサルティング内 サポートデスク

E-MAIL : support@ni-consul.co.jp

URL : http://www.ni-consul.co.jp

FAX : 082-511-2226

営業時間:弊社休業日、土・日・祝日を除く月曜日~金曜日 9:00~12:00、13:00~17:00